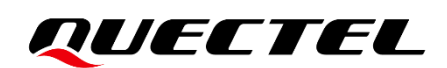

# **L26-LB EVB User Guide**

### **GNSS Module Series**

Version: 1.1

Date: 2022-08-01

Status: Released

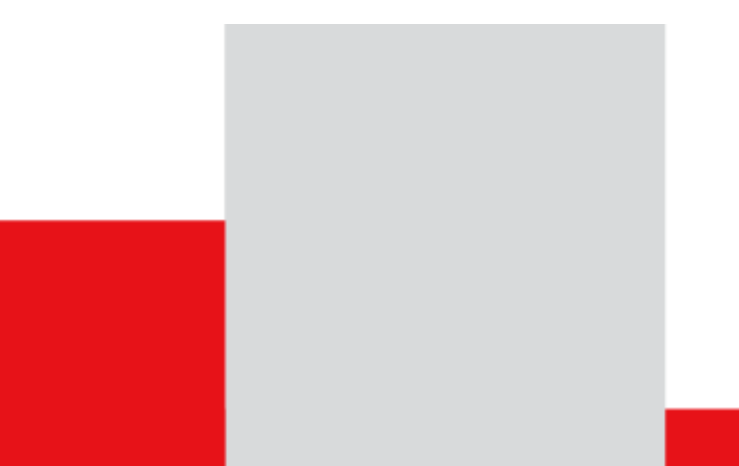

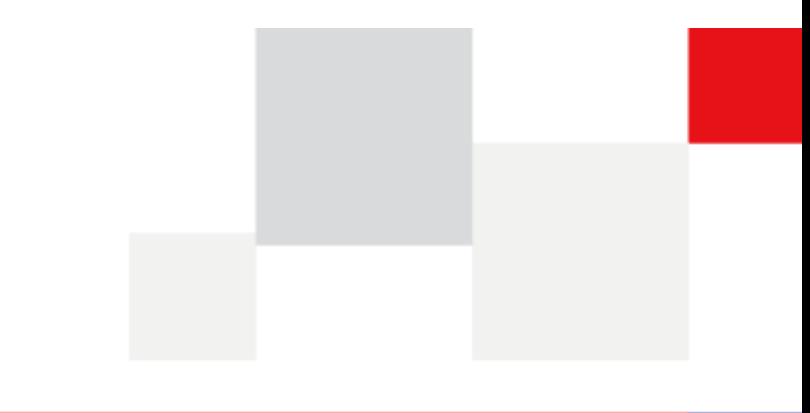

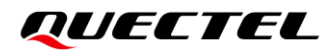

**At Quectel, our aim is to provide timely and comprehensive services to our customers. If you require any assistance, please contact our headquarters:**

**Quectel Wireless Solutions Co., Ltd.** 

Building 5, Shanghai Business Park Phase III (Area B), No.1016 Tianlin Road, Minhang District, Shanghai 200233, China Tel: +86 21 5108 6236 Email: [info@quectel.com](mailto:info@quectel.com)

**Or our local offices. For more information, please visit:**  [http://www.quectel.com/support/sales.htm.](http://www.quectel.com/support/sales.htm)

**For technical support, or to report documentation errors, please visit:**  [http://www.quectel.com/support/technical.htm.](http://www.quectel.com/support/technical.htm)

Or email us at: [support@quectel.com.](mailto:support@quectel.com)

## **Legal Notices**

We offer information as a service to you. The provided information is based on your requirements and we make every effort to ensure its quality. You agree that you are responsible for using independent analysis and evaluation in designing intended products, and we provide reference designs for illustrative purposes only. Before using any hardware, software or service guided by this document, please read this notice carefully. Even though we employ commercially reasonable efforts to provide the best possible experience, you hereby acknowledge and agree that this document and related services hereunder are provided to you on an "as available" basis. We may revise or restate this document from time to time at our sole discretion without any prior notice to you.

## **Use and Disclosure Restrictions**

### **License Agreements**

Documents and information provided by us shall be kept confidential, unless specific permission is granted. They shall not be accessed or used for any purpose except as expressly provided herein.

## **Copyright**

Our and third-party products hereunder may contain copyrighted material. Such copyrighted material shall not be copied, reproduced, distributed, merged, published, translated, or modified without prior written consent. We and the third party have exclusive rights over copyrighted material. No license shall be granted or conveyed under any patents, copyrights, trademarks, or service mark rights. To avoid ambiguities, purchasing in any form cannot be deemed as granting a license other than the normal nonexclusive, royalty-free license to use the material. We reserve the right to take legal action for noncompliance with abovementioned requirements, unauthorized use, or other illegal or malicious use of the material.

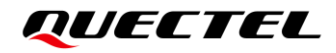

### **Trademarks**

Except as otherwise set forth herein, nothing in this document shall be construed as conferring any rights to use any trademark, trade name or name, abbreviation, or counterfeit product thereof owned by Quectel or any third party in advertising, publicity, or other aspects.

## **Third-Party Rights**

This document may refer to hardware, software and/or documentation owned by one or more third parties ("third-party materials"). Use of such third-party materials shall be governed by all restrictions and obligations applicable thereto.

We make no warranty or representation, either express or implied, regarding the third-party materials, including but not limited to any implied or statutory, warranties of merchantability or fitness for a particular purpose, quiet enjoyment, system integration, information accuracy, and non-infringement of any thirdparty intellectual property rights with regard to the licensed technology or use thereof. Nothing herein constitutes a representation or warranty by us to either develop, enhance, modify, distribute, market, sell, offer for sale, or otherwise maintain production of any our products or any other hardware, software, device, tool, information, or product. We moreover disclaim any and all warranties arising from the course of dealing or usage of trade.

## **Privacy Policy**

To implement module functionality, certain device data are uploaded to Quectel's or third-party's servers, including carriers, chipset suppliers or customer-designated servers. Quectel, strictly abiding by the relevant laws and regulations, shall retain, use, disclose or otherwise process relevant data for the purpose of performing the service only or as permitted by applicable laws. Before data interaction with third parties, please be informed of their privacy and data security policy.

## **Disclaimer**

- a) We acknowledge no liability for any injury or damage arising from the reliance upon the information.
- b) We shall bear no liability resulting from any inaccuracies or omissions, or from the use of the information contained herein.
- c) While we have made every effort to ensure that the functions and features under development are free from errors, it is possible that they could contain errors, inaccuracies, and omissions. Unless otherwise provided by valid agreement, we make no warranties of any kind, either implied or express, and exclude all liability for any loss or damage suffered in connection with the use of features and functions under development, to the maximum extent permitted by law, regardless of whether such loss or damage may have been foreseeable.
- d) We are not responsible for the accessibility, safety, accuracy, availability, legality, or completeness of information, advertising, commercial offers, products, services, and materials on third-party websites and third-party resources.

*Copyright © Quectel Wireless Solutions Co., Ltd. 2022. All rights reserved.*

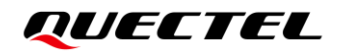

## <span id="page-3-0"></span>**Safety Information**

The following safety precautions must be observed during all phases of operation, such as usage, service or repair of any terminal incorporating Quectel L26-LB module. Manufacturers of the terminal should distribute the following safety precautions to users and operating personnel, and incorporate them into all manuals supplied with the product. Otherwise, Quectel assumes no liability for customer failure to comply with these precautions.

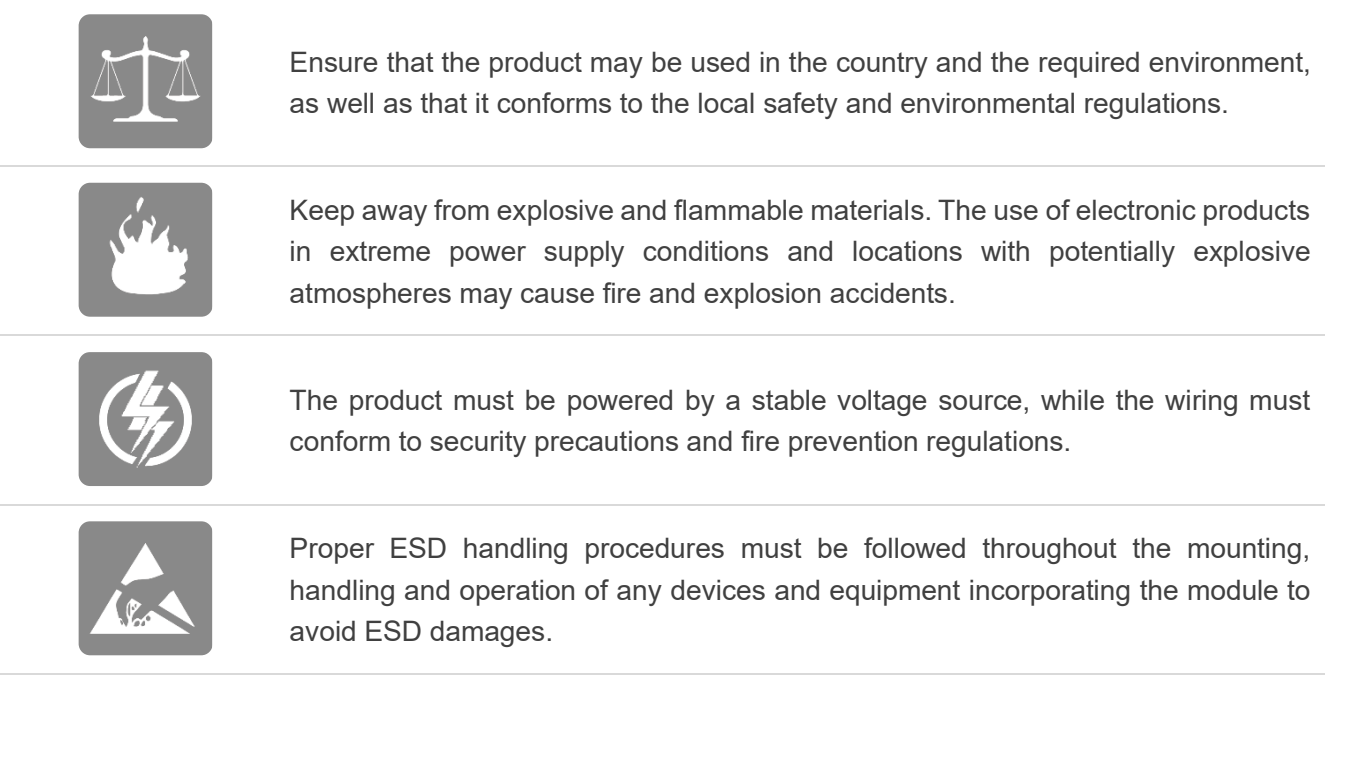

## <span id="page-4-0"></span>**About the Document**

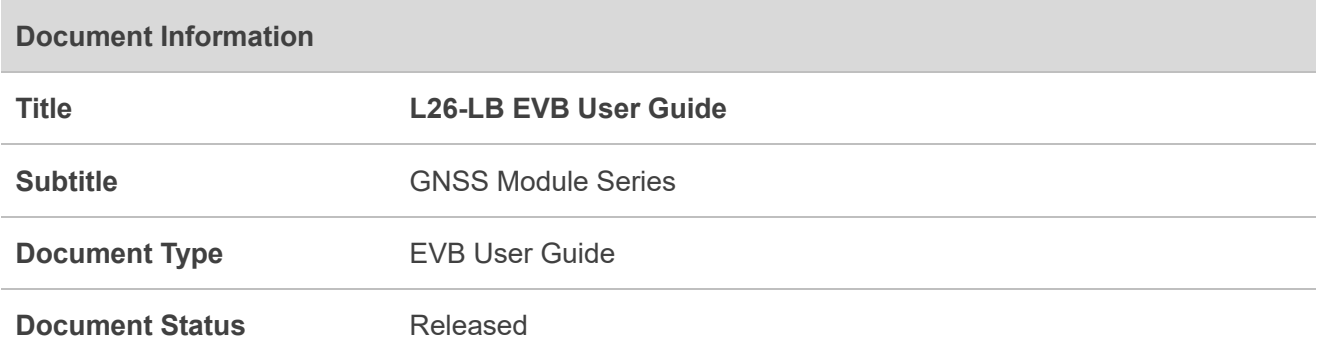

## **Revision History**

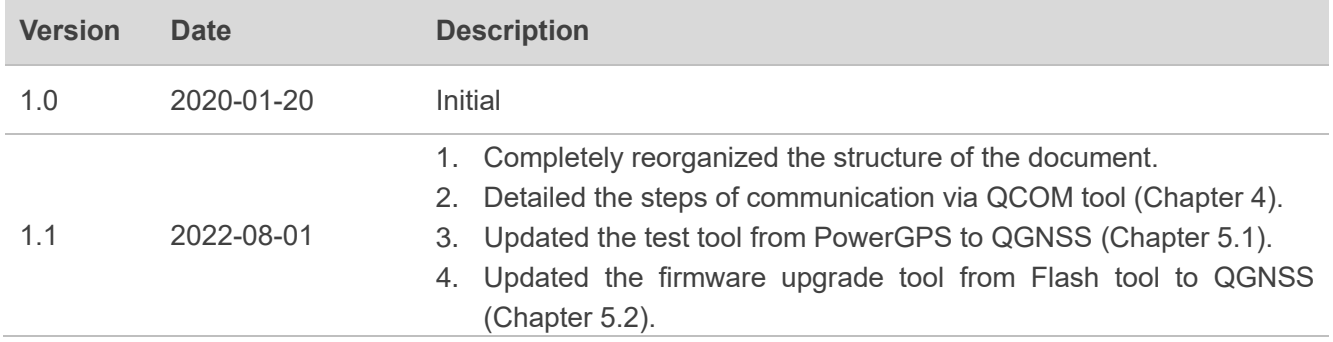

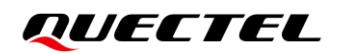

### <span id="page-5-0"></span>**Contents**

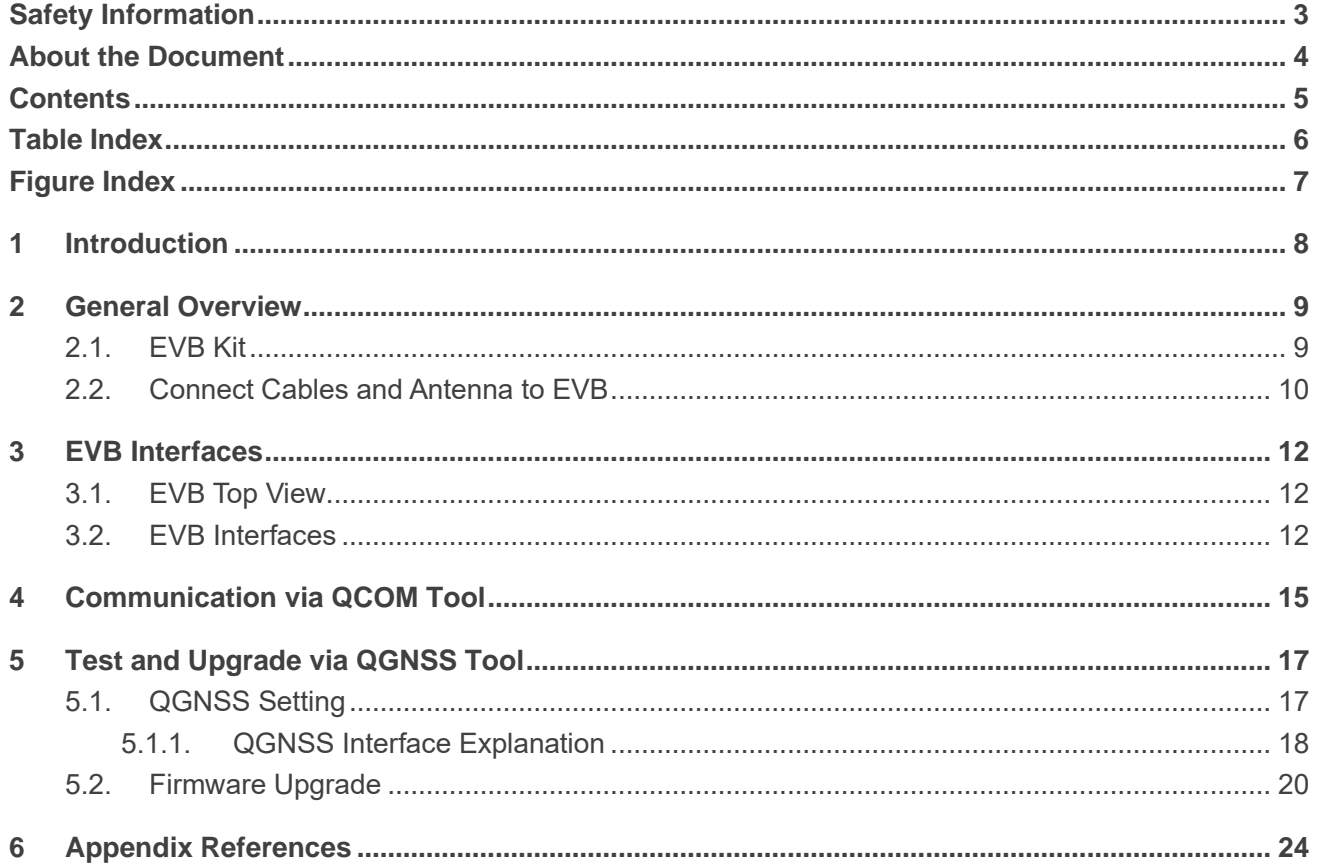

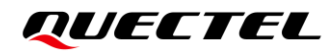

## <span id="page-6-0"></span>**Table Index**

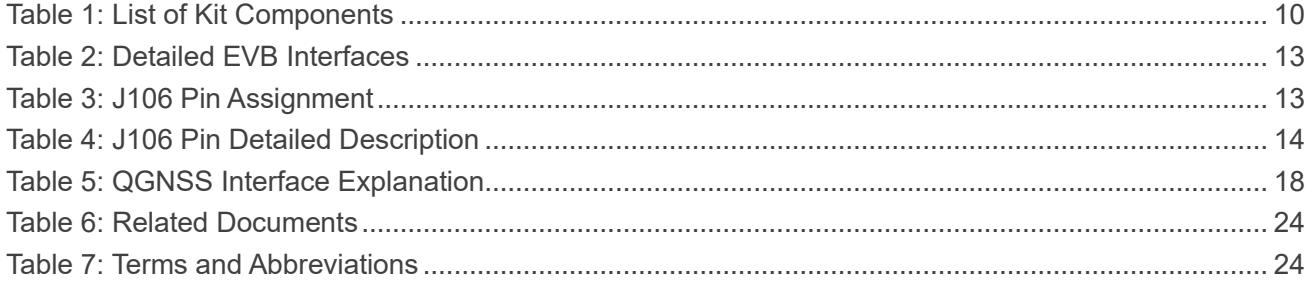

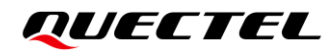

## <span id="page-7-0"></span>**Figure Index**

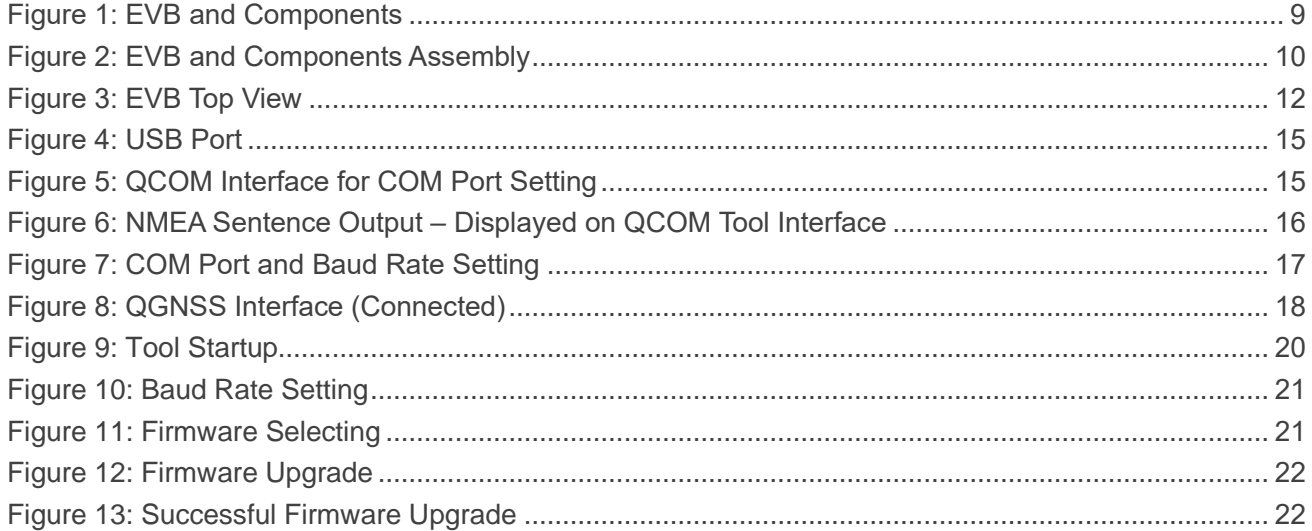

<span id="page-8-0"></span>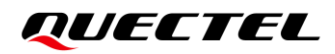

# **1 Introduction**

This document provides information on the steps needed to evaluate the Quectel L26-LB module using the Evaluation Board (EVB). The EVB is a convenient tool that allows you to become familiar with the L26-LB module.

Specifically, the document is divided into several sections:

- Chapter 2 provides the general overview of EVB kit.
- Chapter 3 describes the EVB user interfaces.
- Chapter 4 describes how to communicate with the module via QCOM tool.
- Chapter 5 describes how to test and upgrade module via QGNSS tool.
- Chapter 6 is an appendix, which summarizes the relevant documents, and terms and abbreviations appearing herein.

#### ⚫ **NOTE**

- 1. For EVB schematic and PCB layout design files, contact Quectel Technical Support [\(support@quectel.com\)](mailto:support@quectel.com).
- 2. Download QCOM tool from our website [Download Zone](https://www.quectel.com/download_zone/) or request it from Quectel Technical Support; Request QGNSS tool from Quectel Technical Support.

# <span id="page-9-0"></span>**2 General Overview**

## <span id="page-9-1"></span>**2.1. EVB Kit**

The EVB kit includes: Evaluation Board (EVB), active GNSS antenna, Micro-USB cable, USB flash drive, bolts and coupling nuts.

The EVB kit components are shown in the figure below. Check *[Table 1](#page-10-1)* for details.

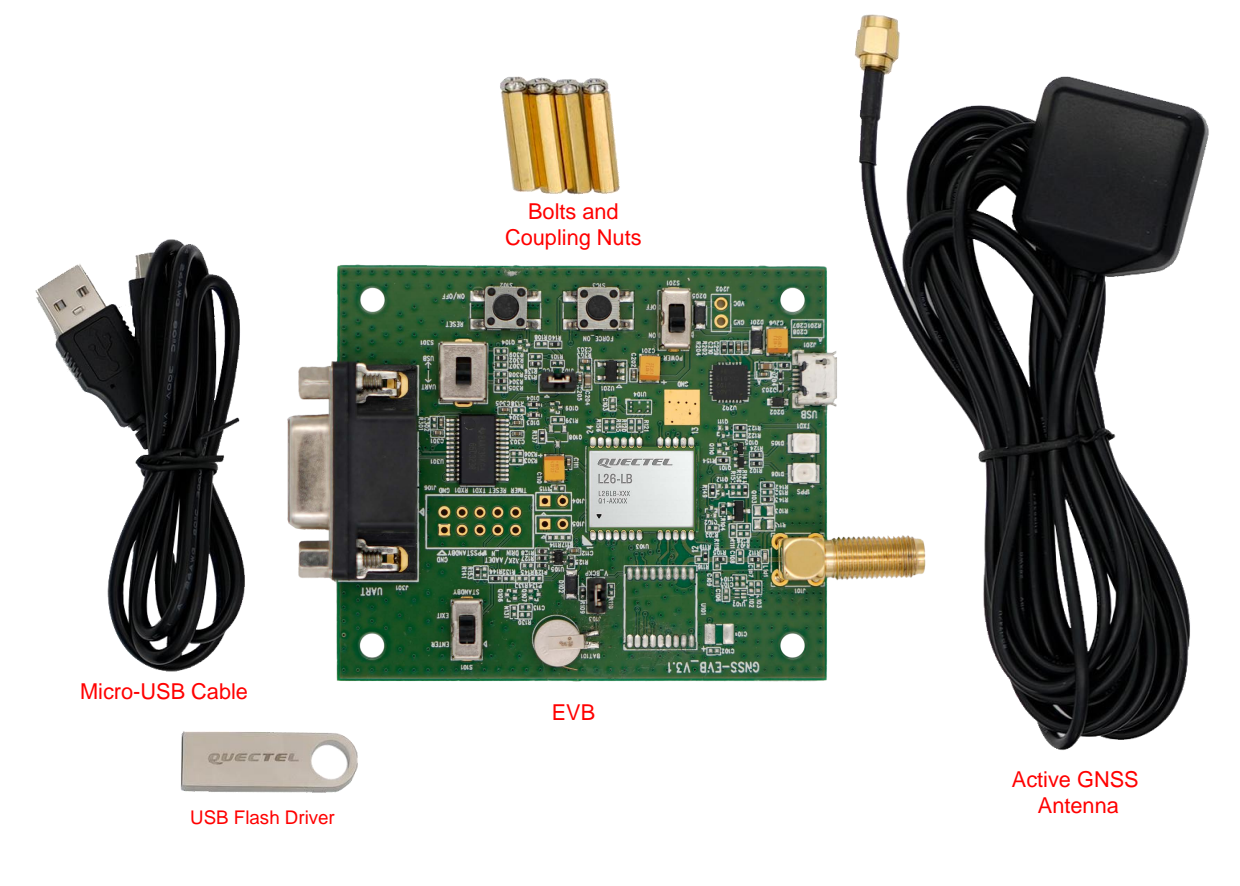

<span id="page-9-2"></span>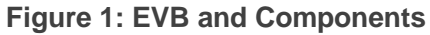

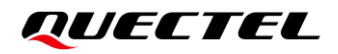

### <span id="page-10-1"></span>**Table 1: List of Kit Components**

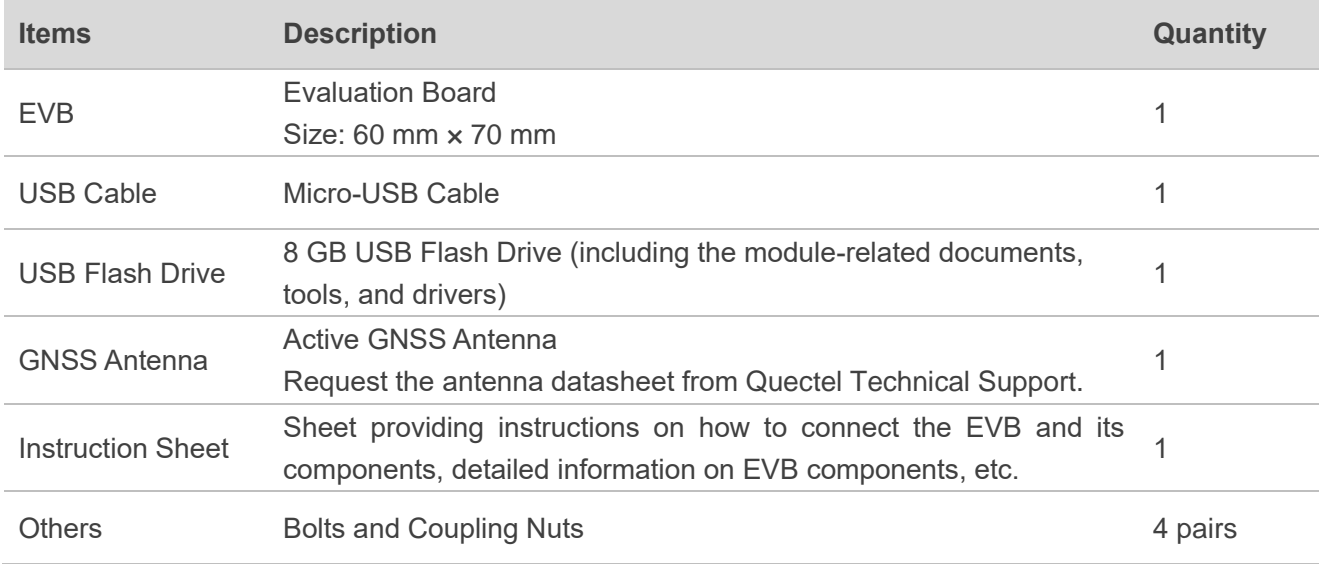

### <span id="page-10-0"></span>**2.2. Connect Cables and Antenna to EVB**

The connection between the EVB and its components is shown in the figure below. For more information on how to connect the EVB and its components, refer to the instruction sheet inside the EVB kit.

<span id="page-10-2"></span>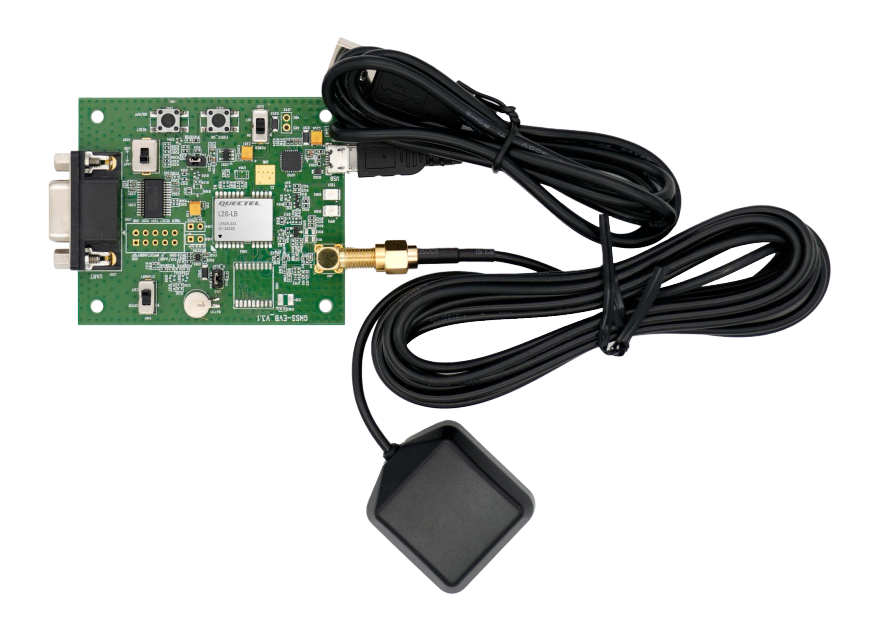

**Figure 2: EVB and Components Assembly**

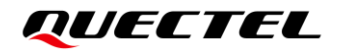

### **NOTE**

 $\P^-$ 

Make sure that the active GNSS antenna is placed with a clear line of sight to the sky.

<span id="page-12-0"></span>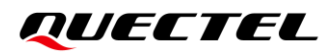

# **3 EVB Interfaces**

## <span id="page-12-1"></span>**3.1. EVB Top View**

EVB top view is shown in the figure below.

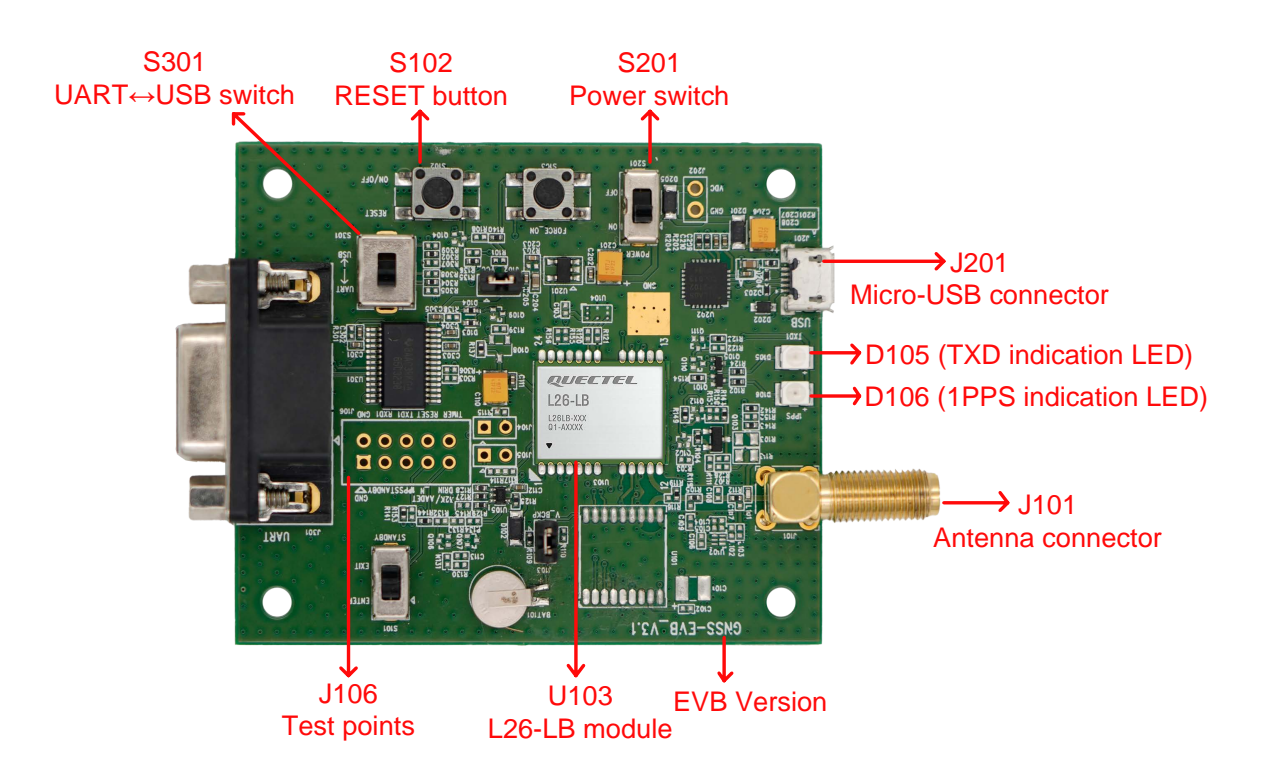

**Figure 3: EVB Top View**

### <span id="page-12-3"></span><span id="page-12-2"></span>**3.2. EVB Interfaces**

The EVB interfaces are detailed in the table below.

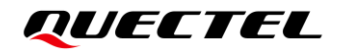

### <span id="page-13-0"></span>**Table 2: Detailed EVB Interfaces**

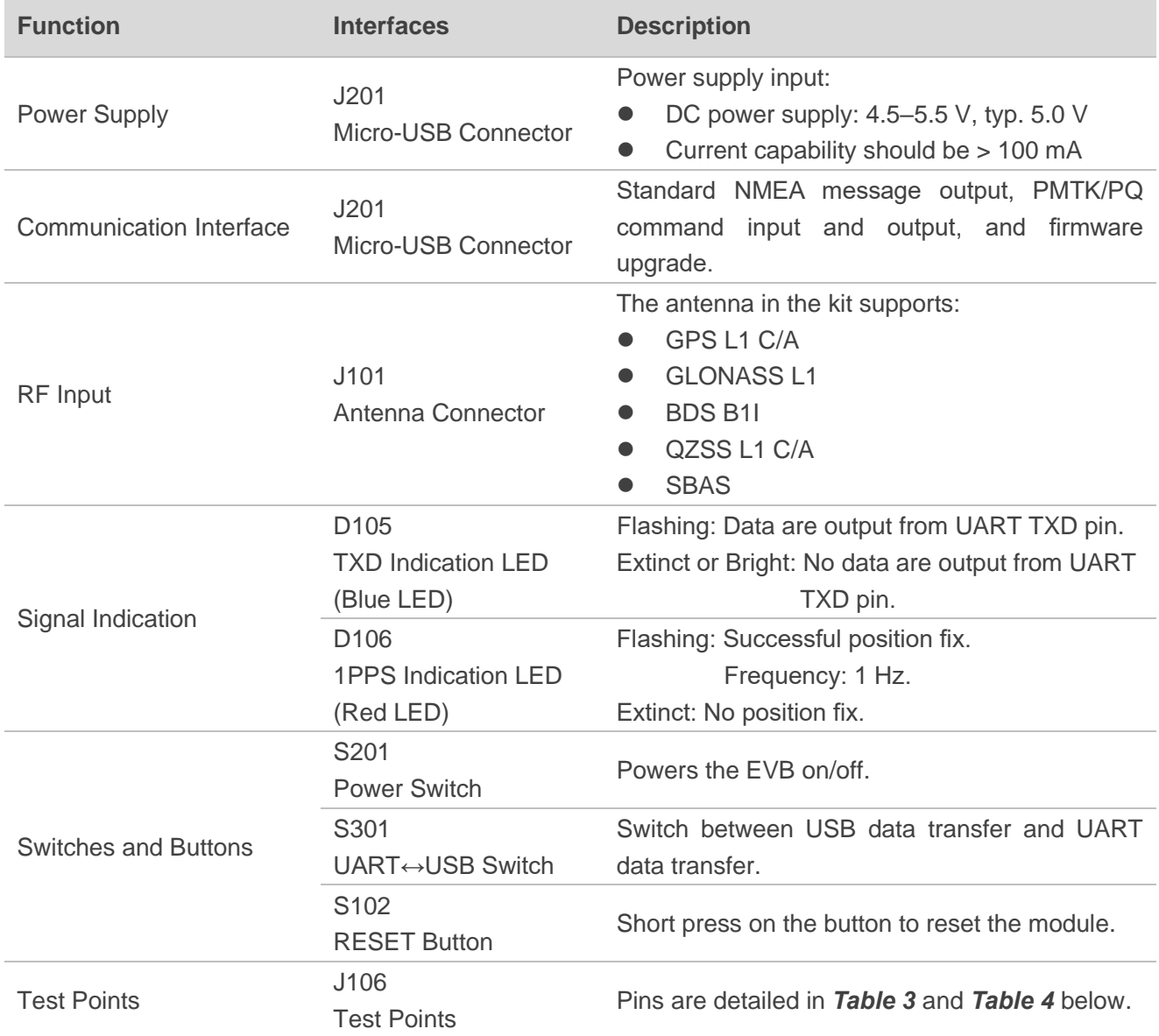

J106 pin assignment is shown below:

### <span id="page-13-1"></span>**Table 3: J106 Pin Assignment**

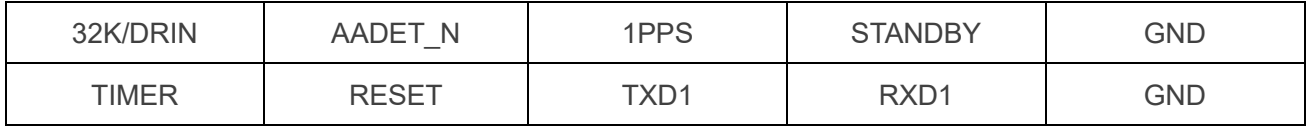

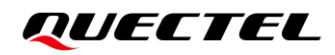

### <span id="page-14-0"></span>**Table 4: J106 Pin Detailed Description**

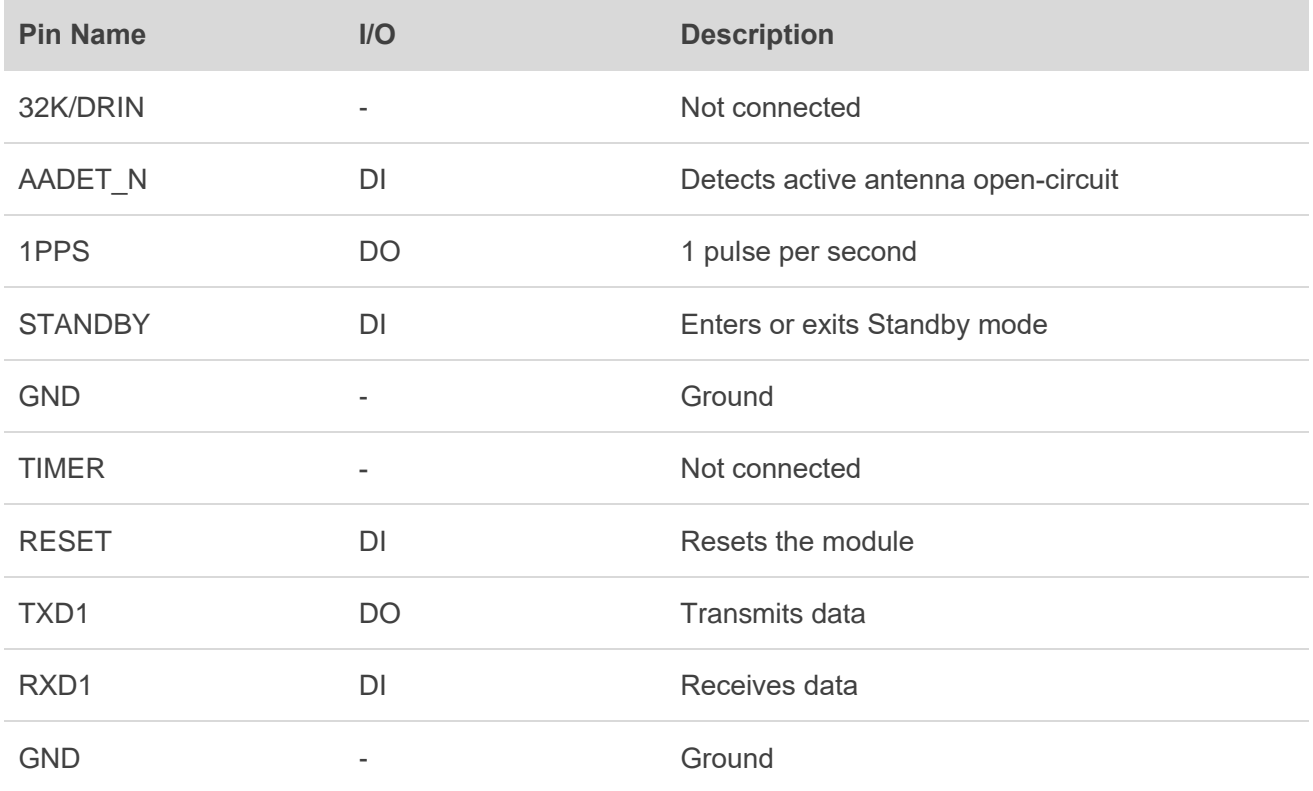

# <span id="page-15-0"></span>**4 Communication via QCOM Tool**

This chapter explains how to use the QCOM tool to communicate with the module via the Micro-USB connector. For more information, see *document [\[1\]](#page-24-3)*.

The detailed steps for communicating with the module via QCOM tool:

- **Step 1:** Connect the EVB and the PC with a Micro-USB cable via the Micro-USB connector. Flip the power switch (S201) to ON position to power on the EVB and flip the UART↔USB switch (S301) to USB position.
- **Step 2:** Run the provided driver installer to install the USB driver. View the USB port number in the Device Manager, as shown in the figure below.

▽ ● Ports (COM & LPT) Silicon Labs CP210x USB to UART Bridge (COM3)

**Figure 4: USB Port**

<span id="page-15-1"></span>**Step 3:** Install the QCOM tool provided by Quectel. The QCOM interface for COM Port Setting is shown in the figure below (default baud rate:  $9600$  bps  $1$ ).

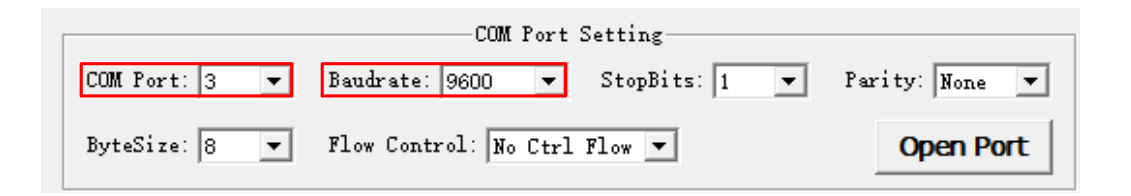

#### **Figure 5: QCOM Interface for COM Port Setting**

<span id="page-15-2"></span>**Step 4:** Select the correct "**COM Port**" (USB Port shown in *[Figure 4](#page-15-1)* above) and set the correct "**Baudrate**".

**Step 5:** Click "**Open Port**" to establish communication with the EVB. The NMEA sentences output by the module will be displayed in the receiving bar of the QCOM tool, as shown in the figure below.

<sup>&</sup>lt;sup>1</sup> UART interface default settings may vary depending on software versions.

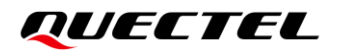

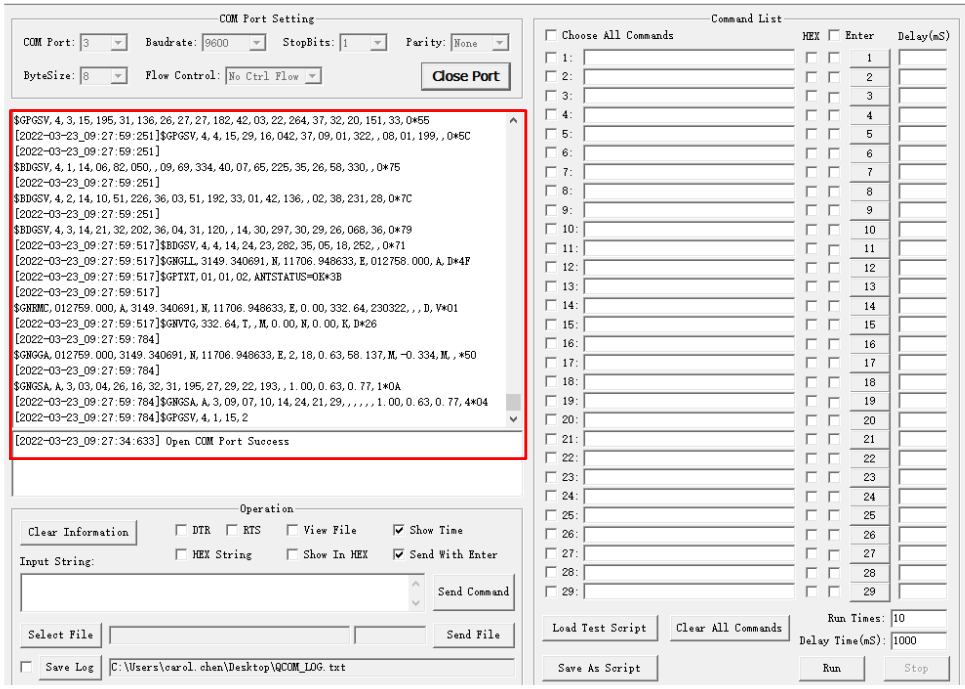

<span id="page-16-0"></span>**Figure 6: NMEA Sentence Output – Displayed on QCOM Tool Interface**

# <span id="page-17-0"></span>**5 Test and Upgrade via QGNSS Tool**

This chapter explains how to use the QGNSS software tool for verifying the status of GNSS L26-LB module and upgrading the module firmware. For more information about QGNSS use, see *document [\[2\]](#page-24-4)*.

## <span id="page-17-1"></span>**5.1. QGNSS Setting**

- **Step 1: Assemble the EVB components.**
- **Step 2:** Connect the EVB and the PC with a Micro-USB cable. Flip the Power switch (S201) to **ON** position to power on the EVB and flip the UART↔USB switch (S301) to USB position.
- **Step 3:**Start the QGNSS and click "**Setting**" and "**Serial Port Configuration**" (default baud rate: 9600 bps <sup>2</sup>).

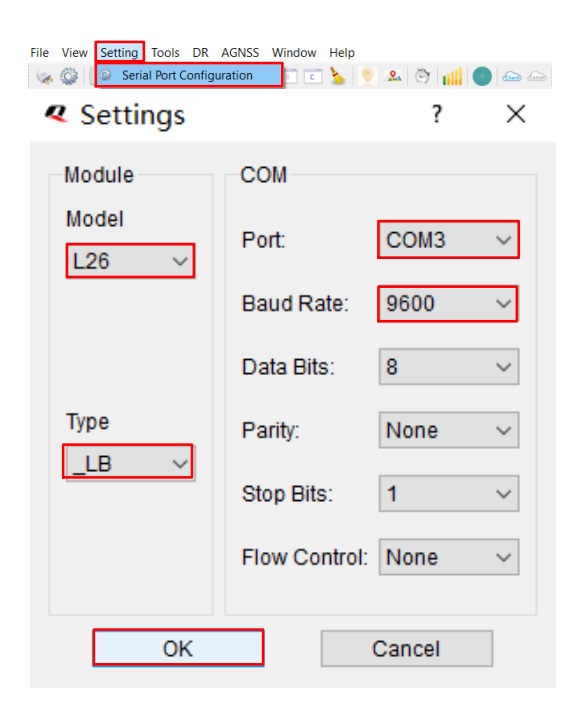

**Figure 7: COM Port and Baud Rate Setting**

<span id="page-17-2"></span>**Step 4:** Click the "Connect or disconnect" button. The interface shown in the figure below appears once the module is connected.

<sup>2</sup> UART interface default settings may vary depending on software versions.

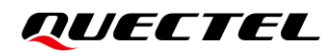

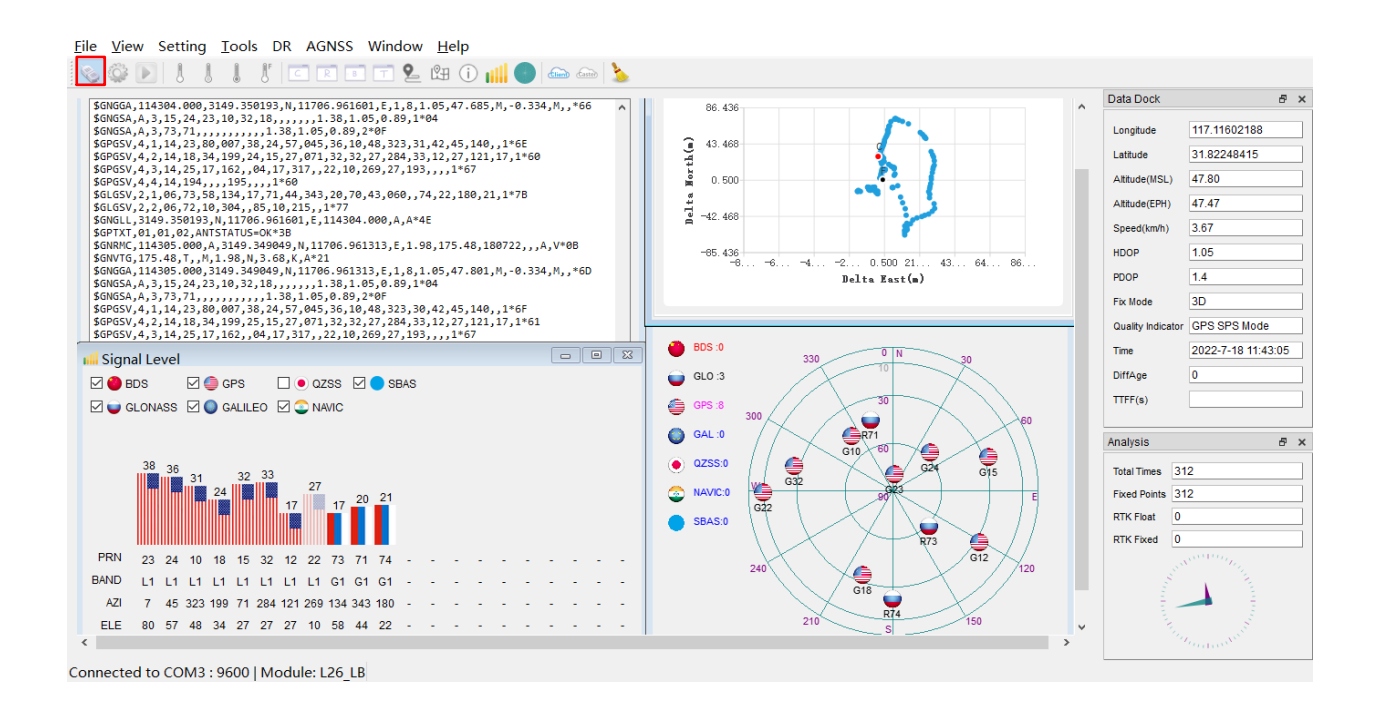

### **Figure 8: QGNSS Interface (Connected)**

### <span id="page-18-2"></span><span id="page-18-0"></span>**5.1.1. QGNSS Interface Explanation**

You can view GNSS information, such as  $C/N_0$  message, time, position, speed, and precision in the QGNSS interface. See the following table to find out more about these parameters.

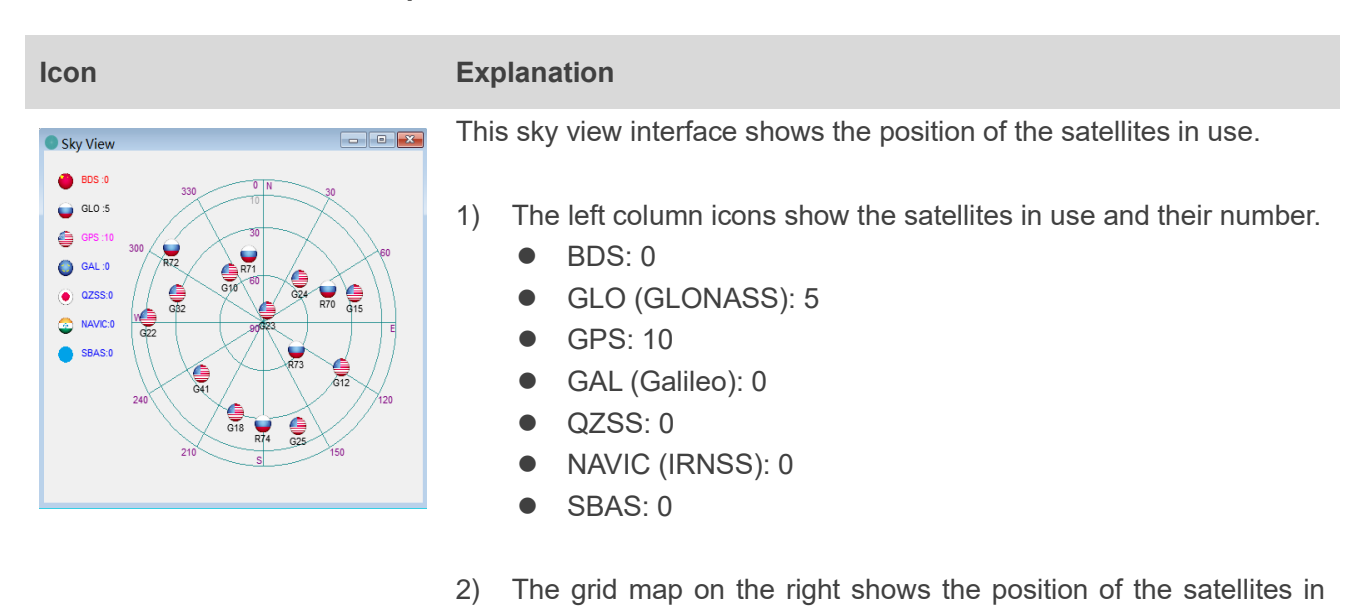

#### <span id="page-18-1"></span>**Table 5: QGNSS Interface Explanation**

use.

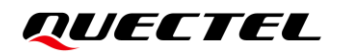

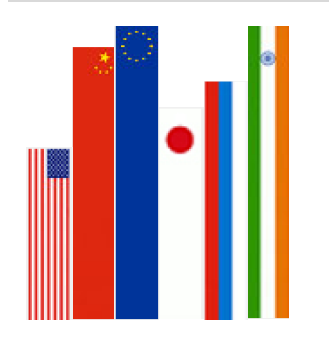

- **III** GPS satellite
- **BDS** satellite
- GLONASS satellite W
- Galileo satellite
- QZSS satellite
- NavIC (IRNSS) satellite

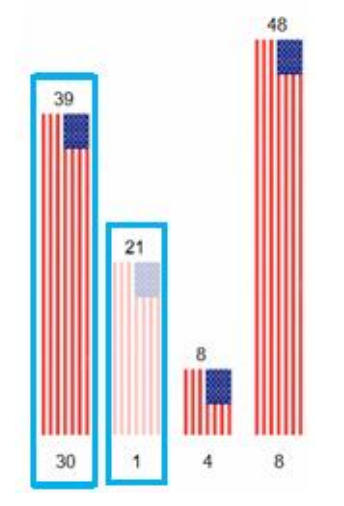

- $\bullet$  PRN 30 C/N<sub>0</sub> is 39 dB-Hz.
- Column in bright red means that the navigation data of the satellites are in use.
- ⚫ PRN 1 C/N<sup>0</sup> is 21 dB-Hz.
- Column in light red means that the navigation data of the satellites are not in use.

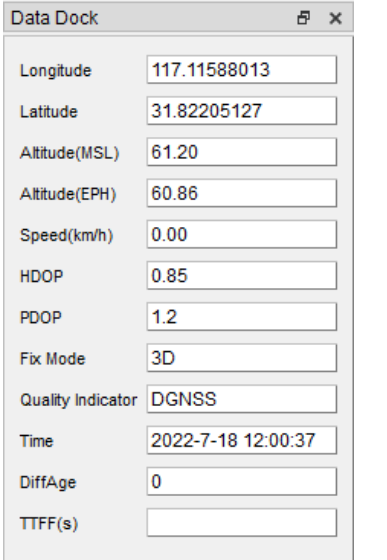

- Longitude (unit: degree)
- Latitude (unit: degree)
- Altitude (MSL) (unit: m)
- Altitude (EPH) (unit: m)
- Receiver speed (unit: km/h)
- Horizontal dilution of precision
- Position dilution of precision
- Fix Mode: 2D, 3D
- Quality Indicator: DGNSS, DGPS, GPS SPS mode
- UTC date and time
- Age of differential GPS data
- Last TTFF (unit: second)

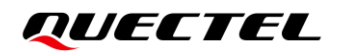

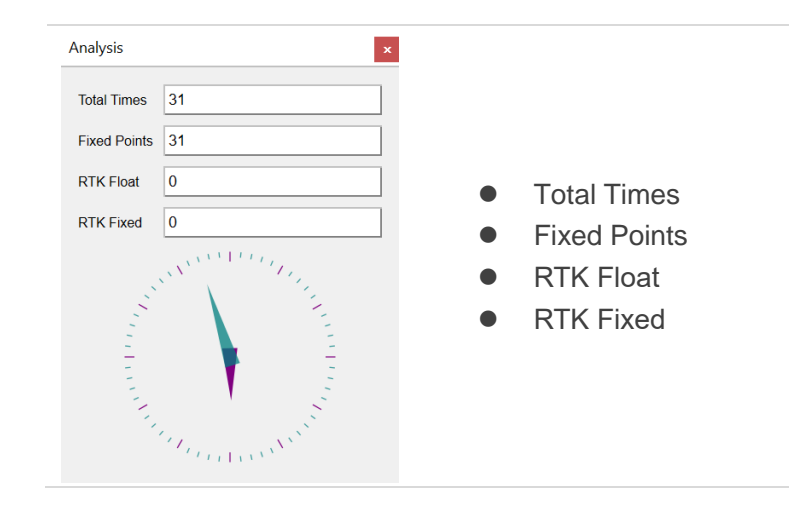

### <span id="page-20-0"></span>**5.2. Firmware Upgrade**

Firmware upgrade steps:

**Step 1:** Click "**Tools**" and select "**Firmware Download**" in QGNSS tool.

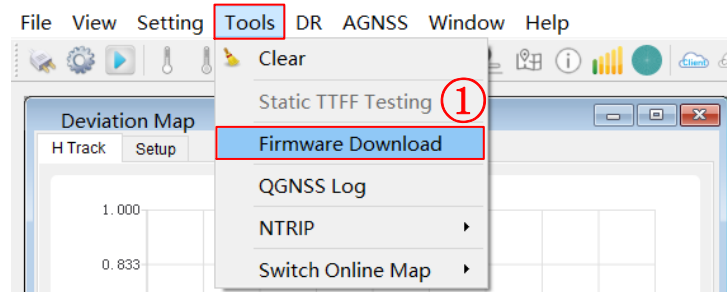

**Figure 9: Tool Startup**

<span id="page-20-1"></span>**Step 2:** Select "**Download Baudrate**" (baud rate will affect firmware download speed).

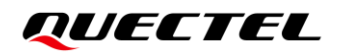

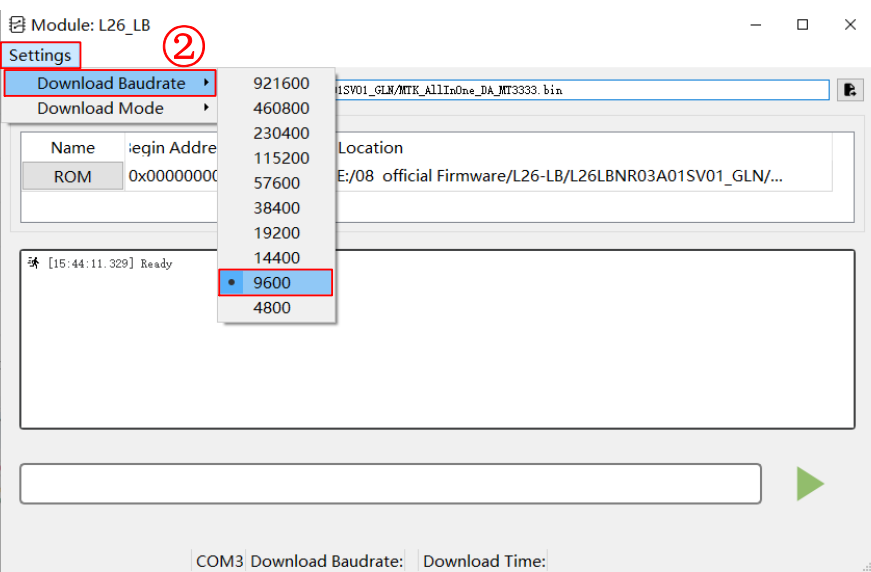

**Figure 10: Baud Rate Setting**

<span id="page-21-0"></span>**Step 3:** Click the "**Open DA File**" button to select DA file, e.g., "**MTK\_AllInOne\_DA\_MT3333.bin**" and then click "**ROM**" file to select ROM file, e.g., "**L26LBNR03A01SV01\_GLN.bin**".

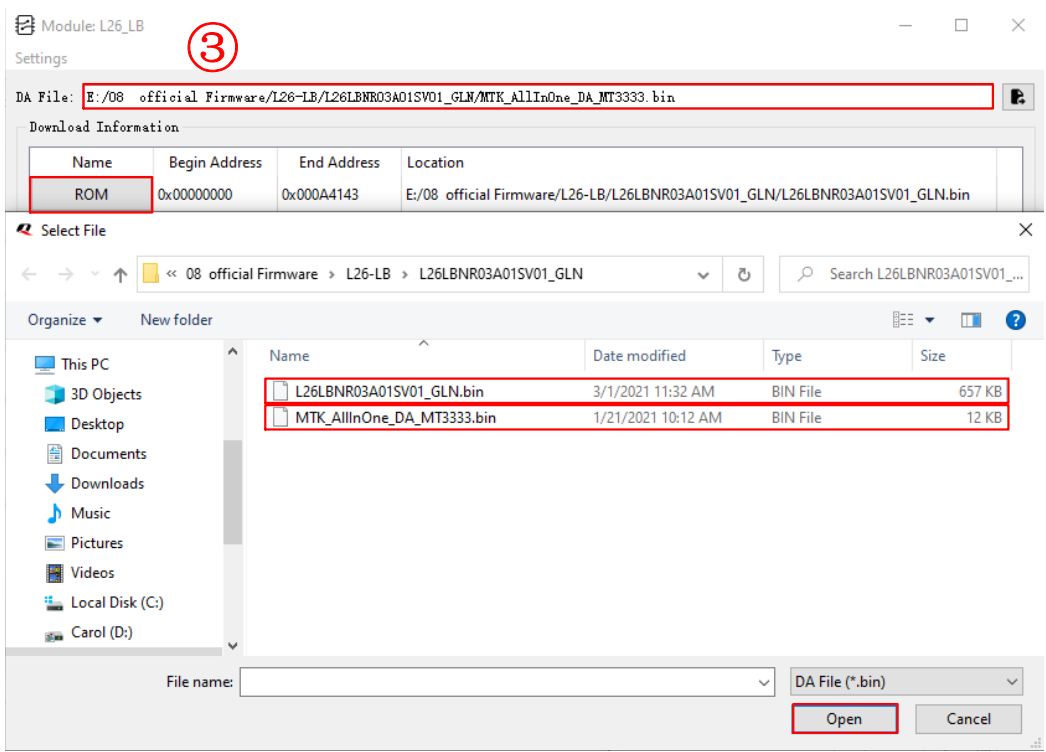

<span id="page-21-1"></span>**Figure 11: Firmware Selecting**

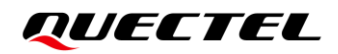

**Step 4:** Click the "**Run**" button and then press the Reset button for a short time to reset the module after the following window pops up. Finally, click "**Yes**" button to start downloading the firmware.

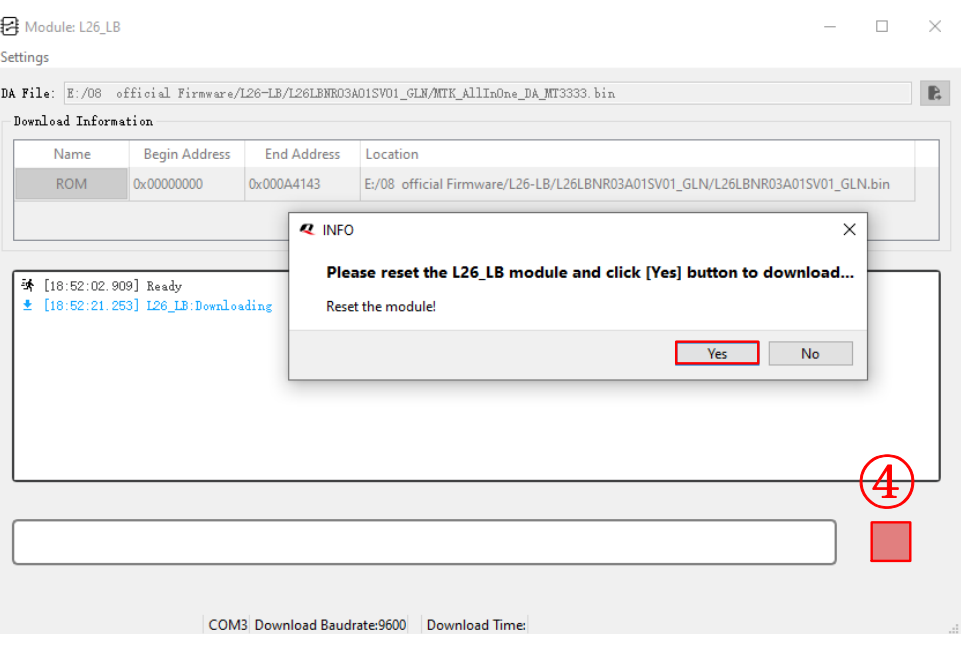

**Figure 12: Firmware Upgrade**

<span id="page-22-0"></span>**Step 5:** Upon successful firmware upgrade, the QGNSS tool's progress bar on the screen will indicate "100 %".

<span id="page-22-1"></span>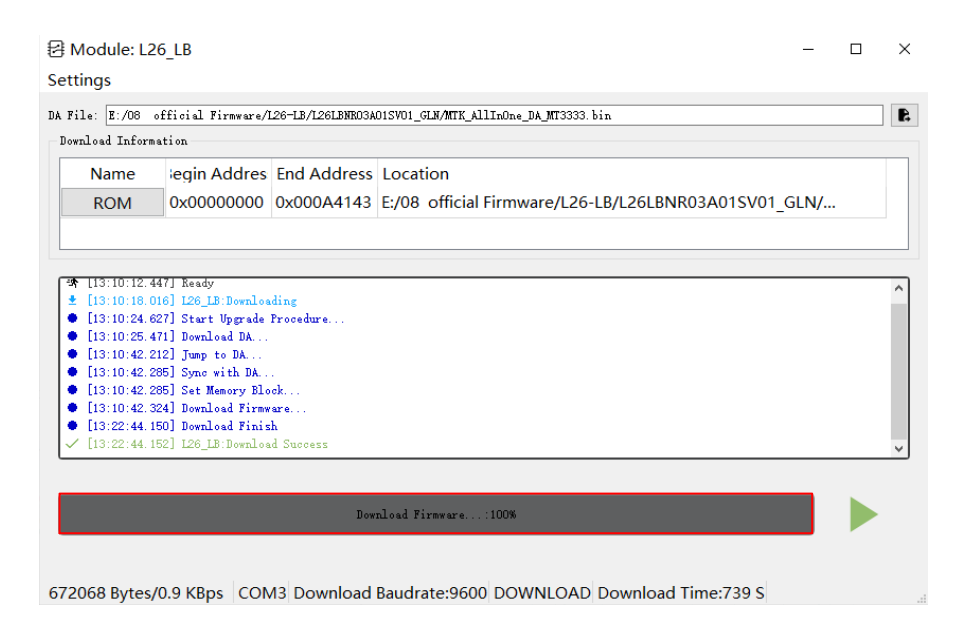

**Figure 13: Successful Firmware Upgrade**

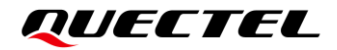

### **NOTE**

⚫

Make sure the module is in Continuous mode before upgrading firmware.

<span id="page-24-0"></span>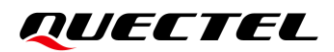

# **6 Appendix References**

### <span id="page-24-1"></span>**Table 6: Related Documents**

### **Document Name**

- <span id="page-24-3"></span>[1] **[Quectel\\_QCOM\\_User\\_Guide](https://www.quectel.com/download_zone/)**
- <span id="page-24-4"></span>[2] Quectel\_QGNSS\_User\_Guide

### <span id="page-24-2"></span>**Table 7: Terms and Abbreviations**

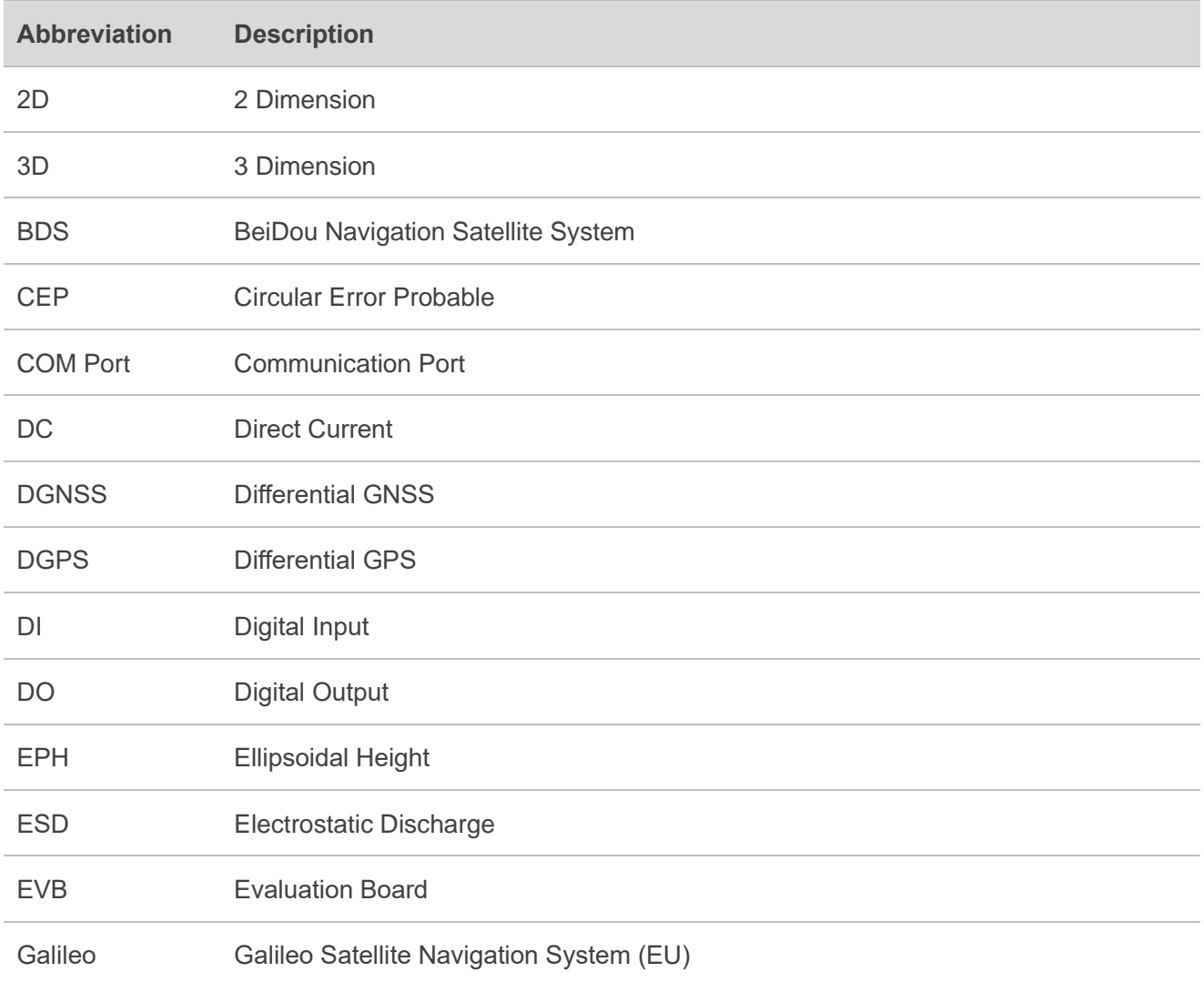

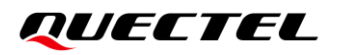

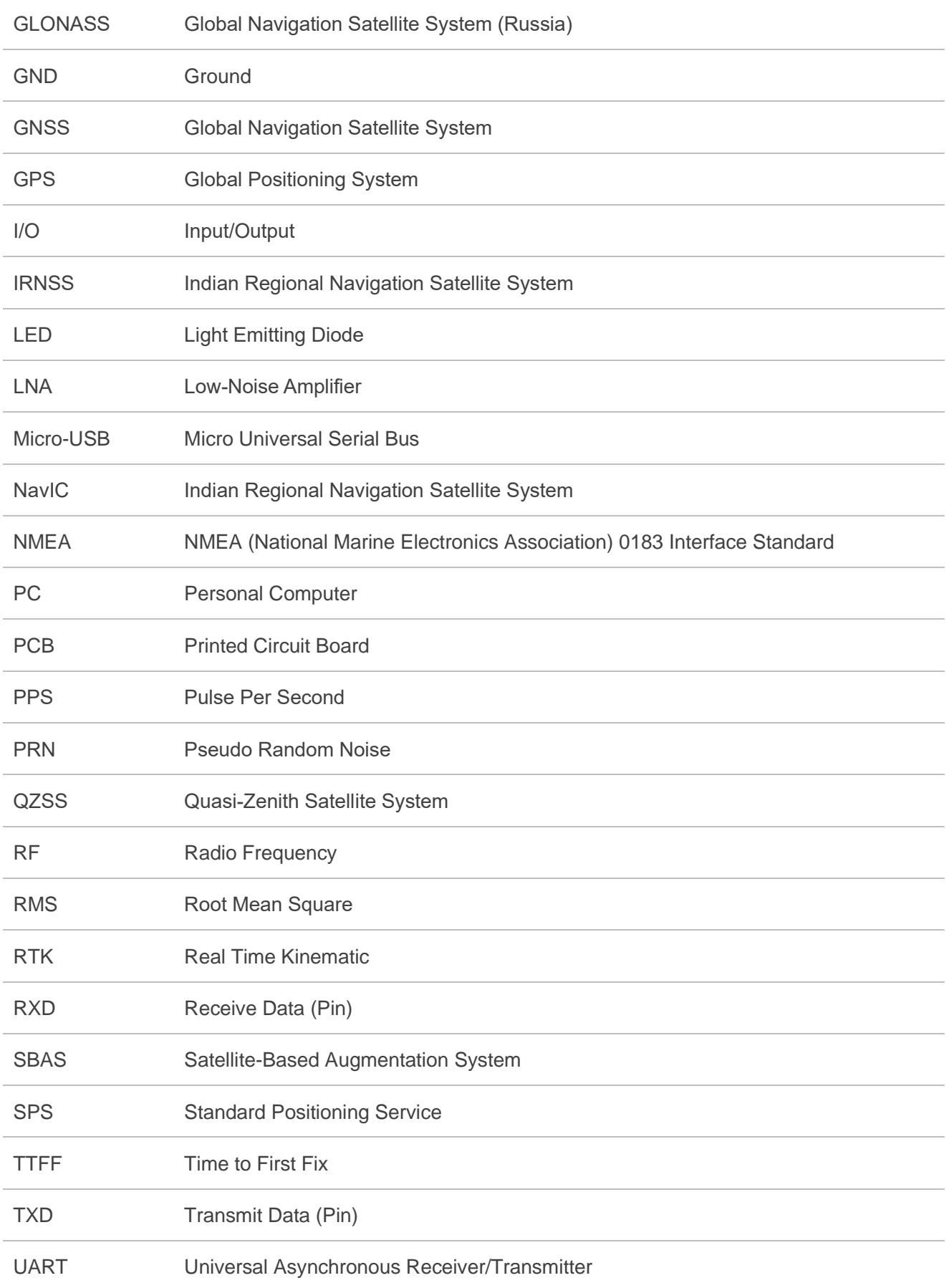

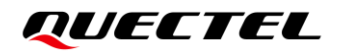

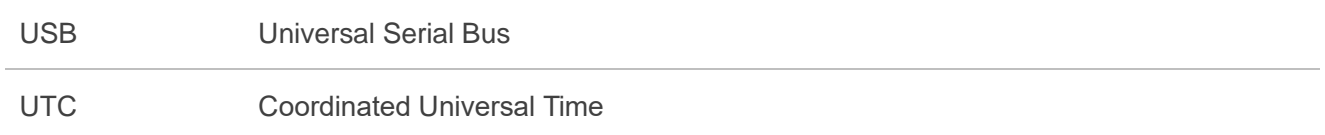